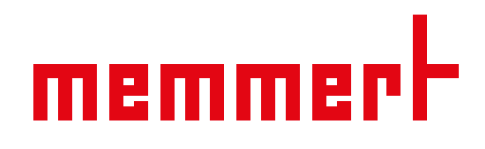

# Betriebsanleitung

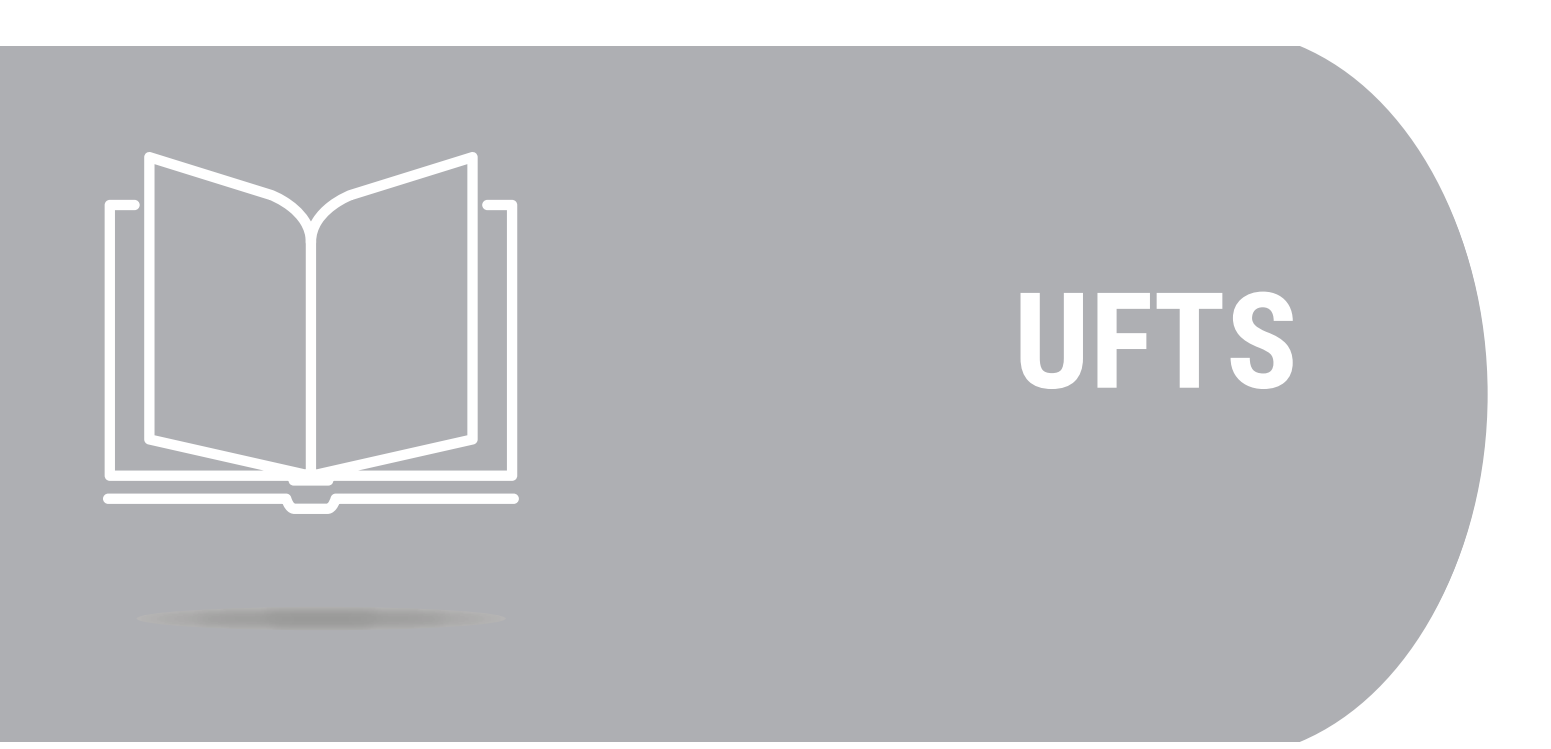

Durchreicheschrank UFTS

[www.memmert.com](https://www.memmert.com)

## Inhaltsverzeichnis

# 1. Zum Dokument

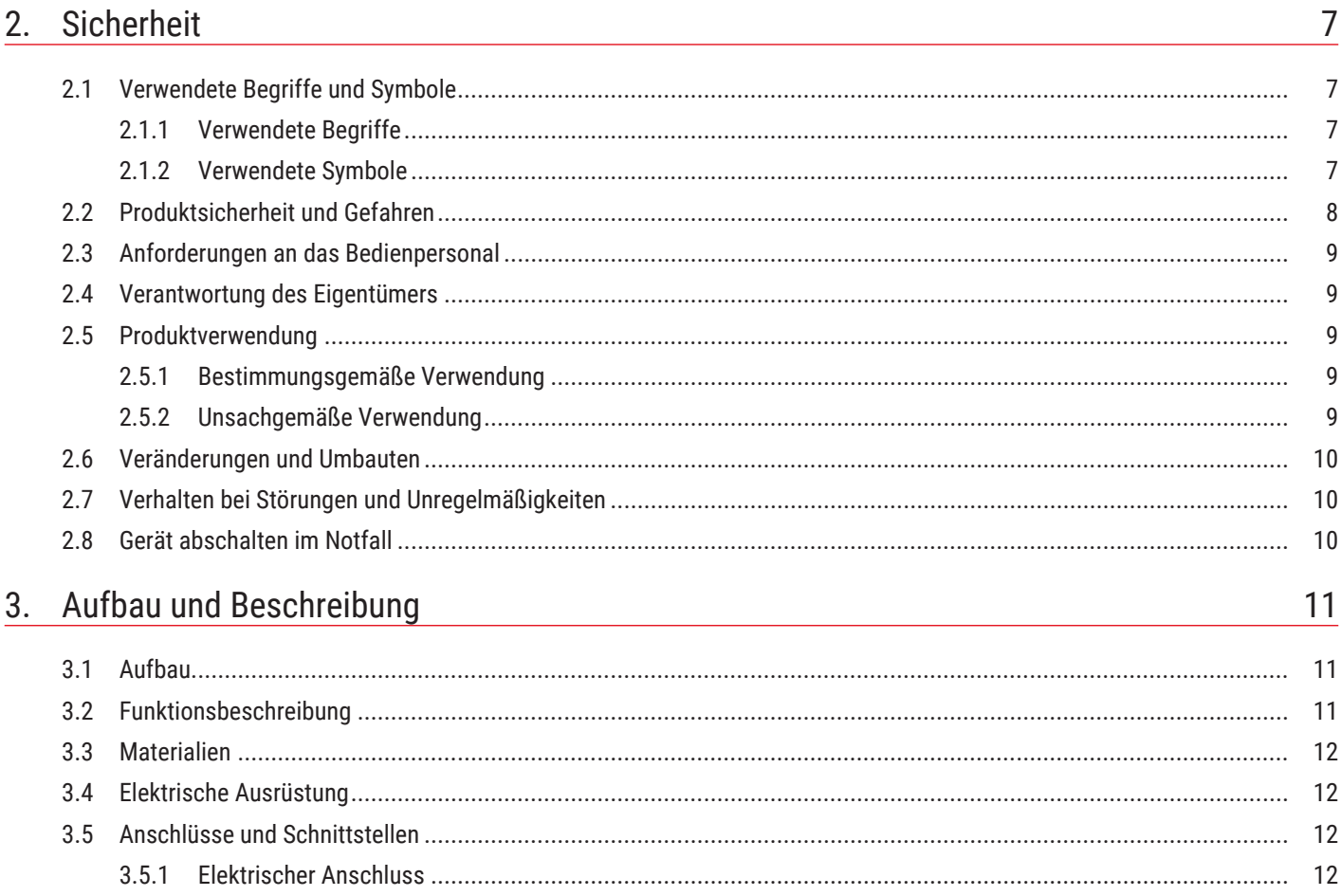

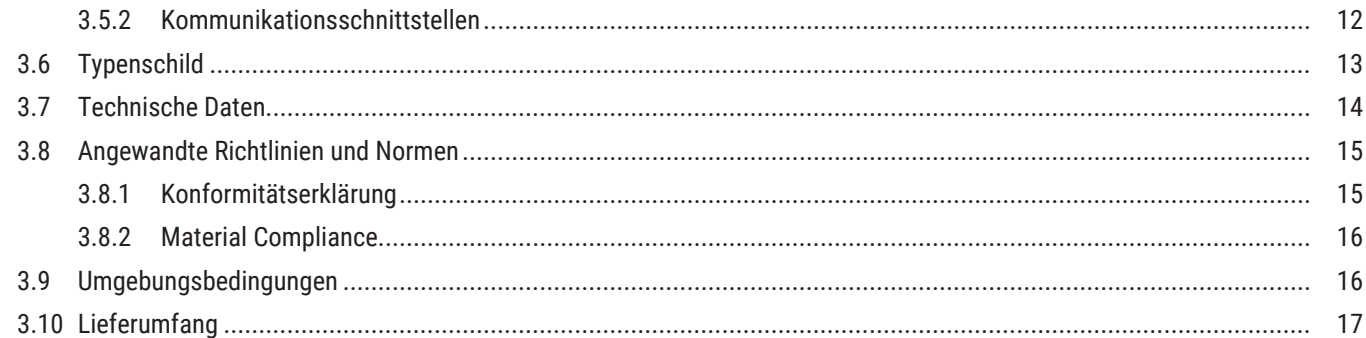

## 4. Anlieferung, Transport und Aufstellung

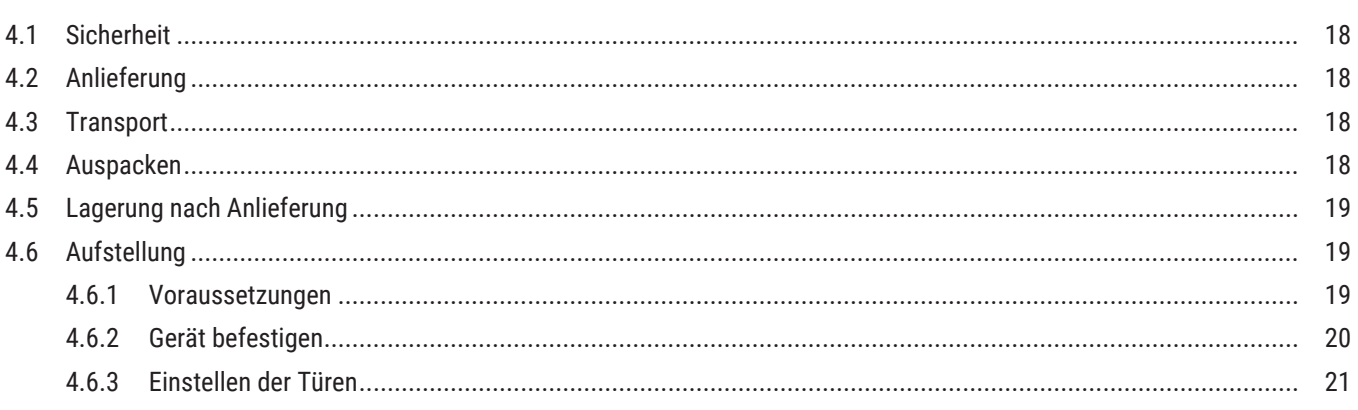

18

<u>mem</u>merh

5

i.  $\overline{a}$ 

# <u>memmer</u>h

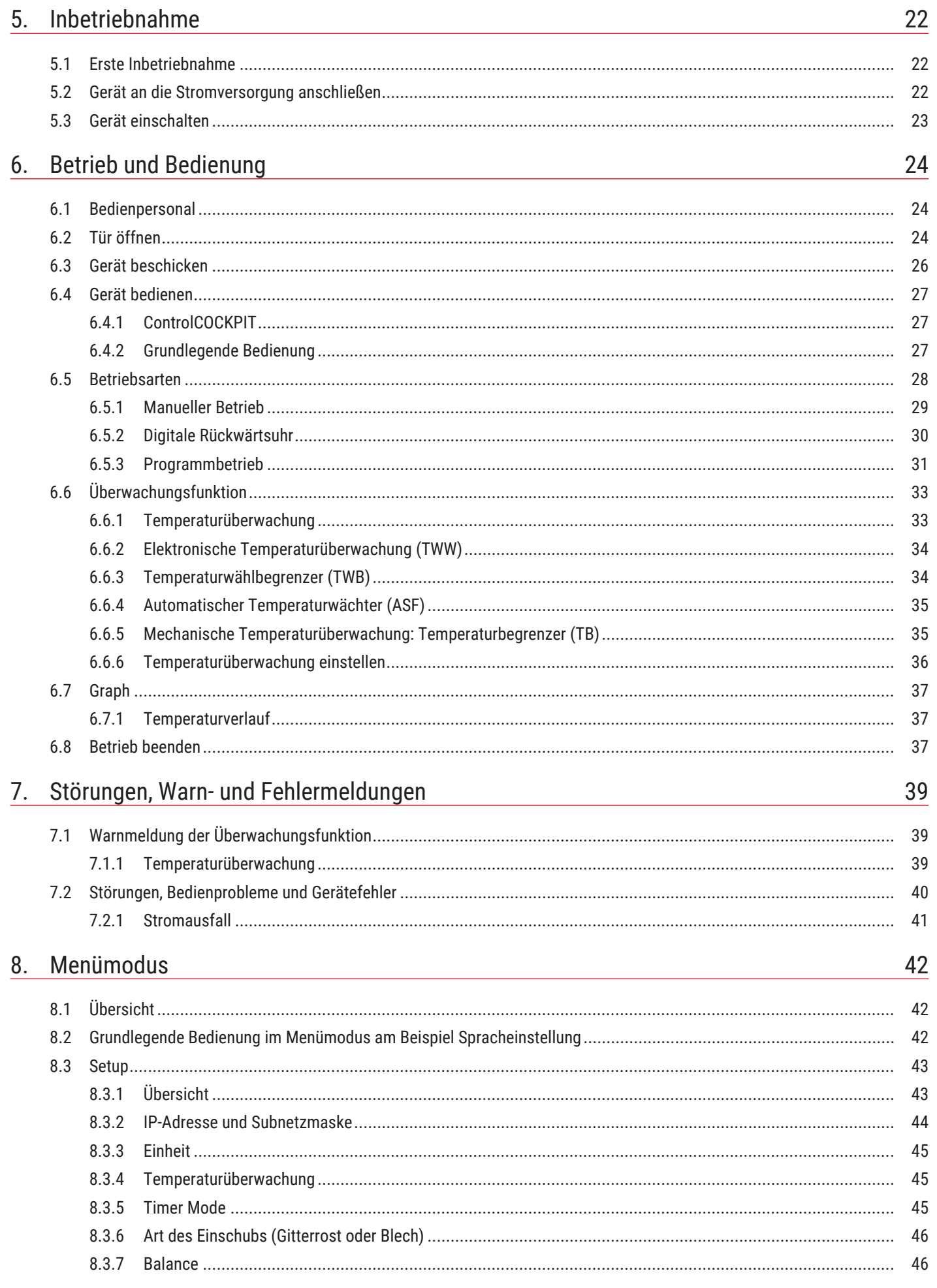

# <u>memmer</u>t

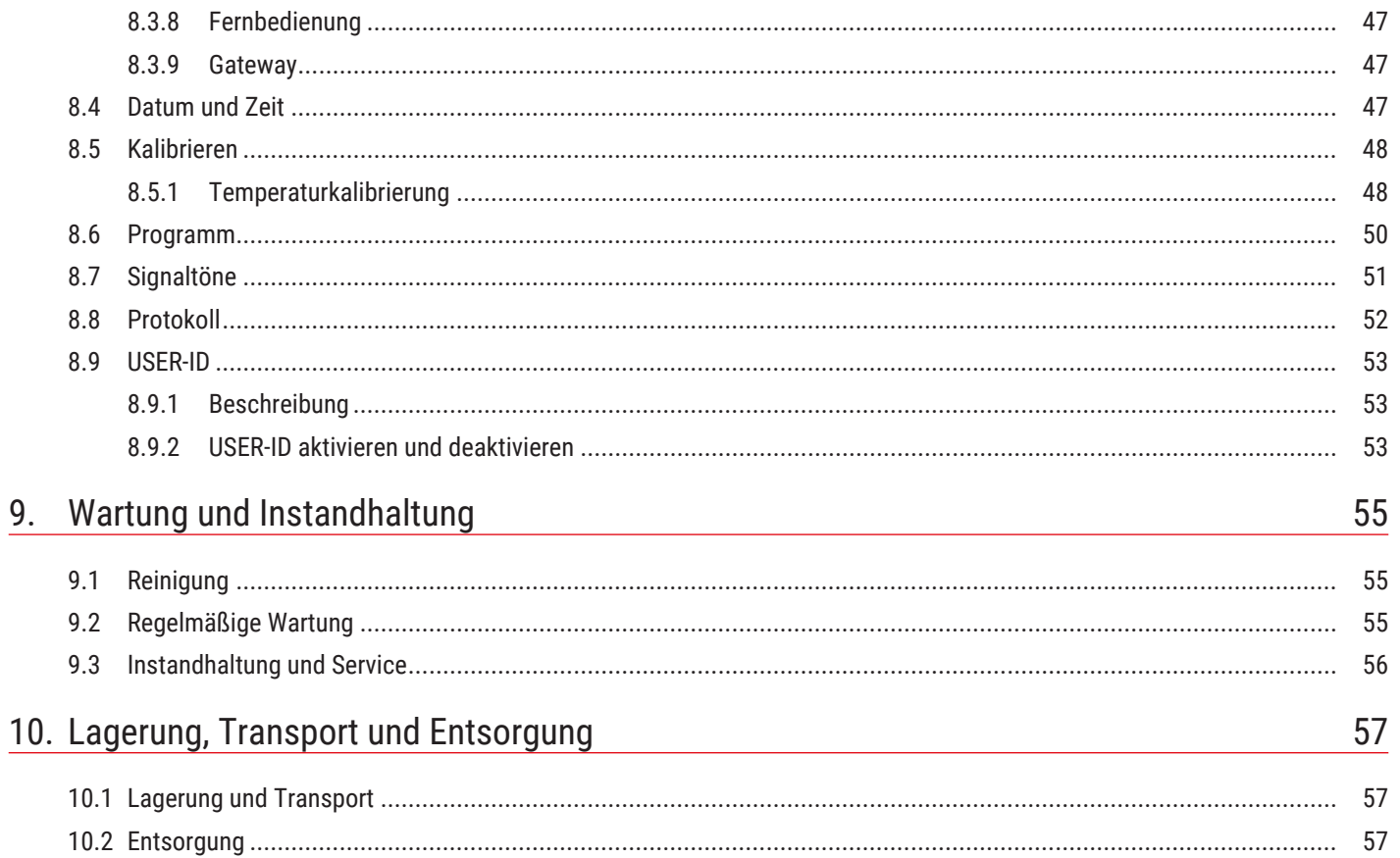

## <span id="page-4-0"></span>1. Zum Dokument

## Zweck und Zielgruppe

Diese Anleitung beschreibt Aufbau, Funktion, Transport, Betrieb und Wartung der Produktserie Durchreicheschränke UF TS. Sie ist zur Verwendung durch eingewiesenes Personal des Eigentümers bestimmt, das mit der Bedienung und/oder Wartung des jeweiligen Geräts beauftragt ist.

Wenn Sie mit Arbeiten an dem Gerät beauftragt sind, lesen Sie diese Anleitung sorgfältig durch, bevor Sie mit der Arbeit beginnen. Machen Sie sich mit den Sicherheitsvorschriften vertraut. Führen Sie nur Arbeiten aus, die in dieser Anleitung beschrieben sind. Wenn Sie etwas nicht verstanden haben oder eine Information vermissen, fragen Sie Ihren Vorgesetzten oder wenden Sie sich an das Herstellerwerk. Handeln Sie nicht eigenmächtig.

### Varianten

Die Geräte sind in verschiedenen Ausstattungsvarianten und Größen erhältlich. Wenn bestimmte Merkmale oder Funktionen nur in bestimmten Ausstattungsvarianten verfügbar sind, wird an den jeweiligen Stellen dieser Anleitung darauf hingewiesen.

Die in dieser Anleitung beschriebenen Funktionen beziehen sich auf die neueste Firmware-Version.

Aufgrund der verschiedenen Ausstattungsvarianten und Größen können Darstellungen in dieser Anleitung geringfügig von der tatsächlichen Ansicht abweichen. Funktion und Bedienung sind aber identisch.

## Mitgeltende Dokumente

Befolgen Sie neben der vorliegenden Anleitung auch folgende Dokumente:

■ Serviceanleitung Für Service- und Reparaturarbeiten die separate Serviceanleitung beachten. Die Anleitungen erhalten Sie über den Memmert International After Sales oder unter **[www.memmert.com](https://www.memmert.com/)**.

Softwarehandbuch AtmoCONTROL Beachten Sie bei Betrieb des Geräts mit der Memmert-PC-Software AtmoCONTROL die separate Anleitung. Das Handbuch der Software AtmoCONTROL finden Sie in der Menüleiste von AtmoCONTROL unter dem Punkt "Hilfe"

## Aufbewahrung und Weitergabe

Diese Betriebsanleitung gehört zum Gerät und muss immer so aufbewahrt werden, dass Personen, die an dem Gerät arbeiten sollen, Zugang zu ihr haben. Es liegt in der Verantwortung des Eigentümers sicherzustellen, dass Personen, die an dem Gerät arbeiten oder arbeiten sollen, darüber informiert sind, wo diese Betriebsanleitung sich befindet. Wir empfehlen, sie immer an einem geschützten Ort in der Nähe des Geräts aufzubewahren.

Achten Sie darauf, dass die Anleitung nicht durch Hitze oder Feuchte beschädigt wird. Wenn das Gerät weiterveräußert oder transportiert und an einem anderen Ort wieder aufgestellt wird, muss diese Betriebsanleitung mitgegeben werden. Die aktuelle Version dieser Betriebsanleitung im PDF-Format finden Sie auch unter **[www.memmert.com](https://www.memmert.com/de/downloads/downloads/bedienungsanleitungen/#!filters=%7B%7D)**.

## Anschrift und Kundendienst

#### Herstelleranschrift

Memmert GmbH + Co. KG

Äußere Rittersbacher Straße 38 | D-91126 Schwabach | Deutschland

Tel. +49 9122 925-0

E-Mail: **[sales@memmert.com](mailto:sales@memmert.com)**

**[www.memmert.com](http://www.memmert.com)**

#### International After Sales

#### Memmert GmbH + Co. KG

Willi-Memmert-Straße 90-96 | D-91186 Büchenbach | Deutschland

Tel. +49 9171 9792 911

E-Mail: **[service@memmert.com](mailto:service@memmert.com)**

#### **[www.memmert.com](https://www.memmert.com/de/service-support/serviceleistungen/)**

Bei Anfragen immer die Gerätenummer auf dem Typenschild angeben.

Versandanschrift für Reparaturen

Memmert GmbH + Co. KG

Willi-Memmert-Straße 90-96 | D-91186 Büchenbach | Deutschland

Bitte kontaktieren Sie unseren Kundenservice vor dem Versand von Reparaturgeräten oder Rücklieferungen, anderenfalls müssen wir die Annahme der Sendung verweigern.

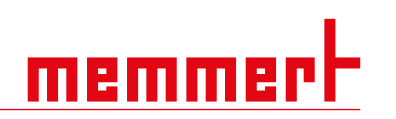

## <span id="page-6-0"></span>2. Sicherheit

## <span id="page-6-1"></span>2.1 Verwendete Begriffe und Symbole

In dieser Anleitung und am Gerät werden bestimmte, immer wiederkehrende Begriffe und Symbole verwendet, um Sie vor Gefahren zu warnen oder Ihnen Hinweise zu geben, die wichtig sind, Verletzungen und Schäden zu verhindern. Beachten und befolgen Sie diese Hinweise und Vorschriften unbedingt, um Unfälle und Schäden zu vermeiden. Im Folgenden werden diese Begriffe und Symbole erläutert.

## <span id="page-6-2"></span>2.1.1 Verwendete Begriffe

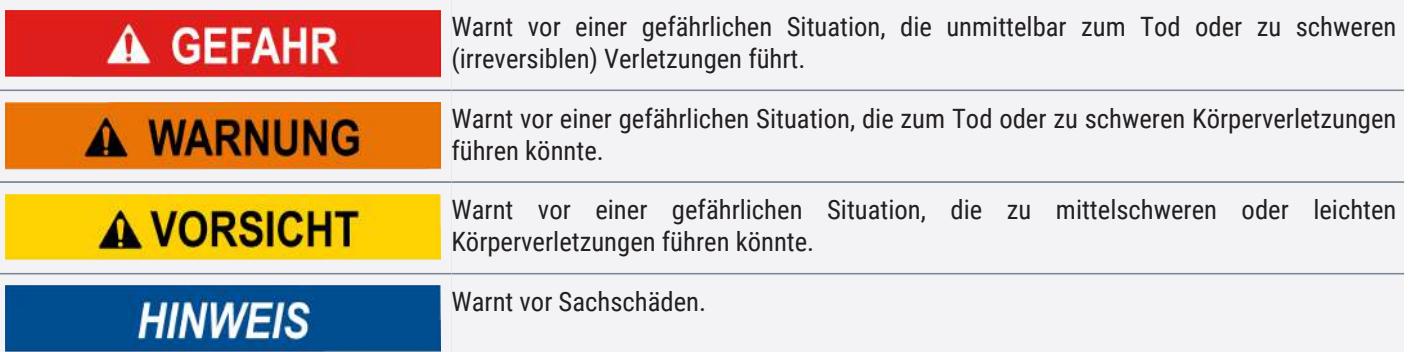

### <span id="page-6-3"></span>2.1.2 Verwendete Symbole

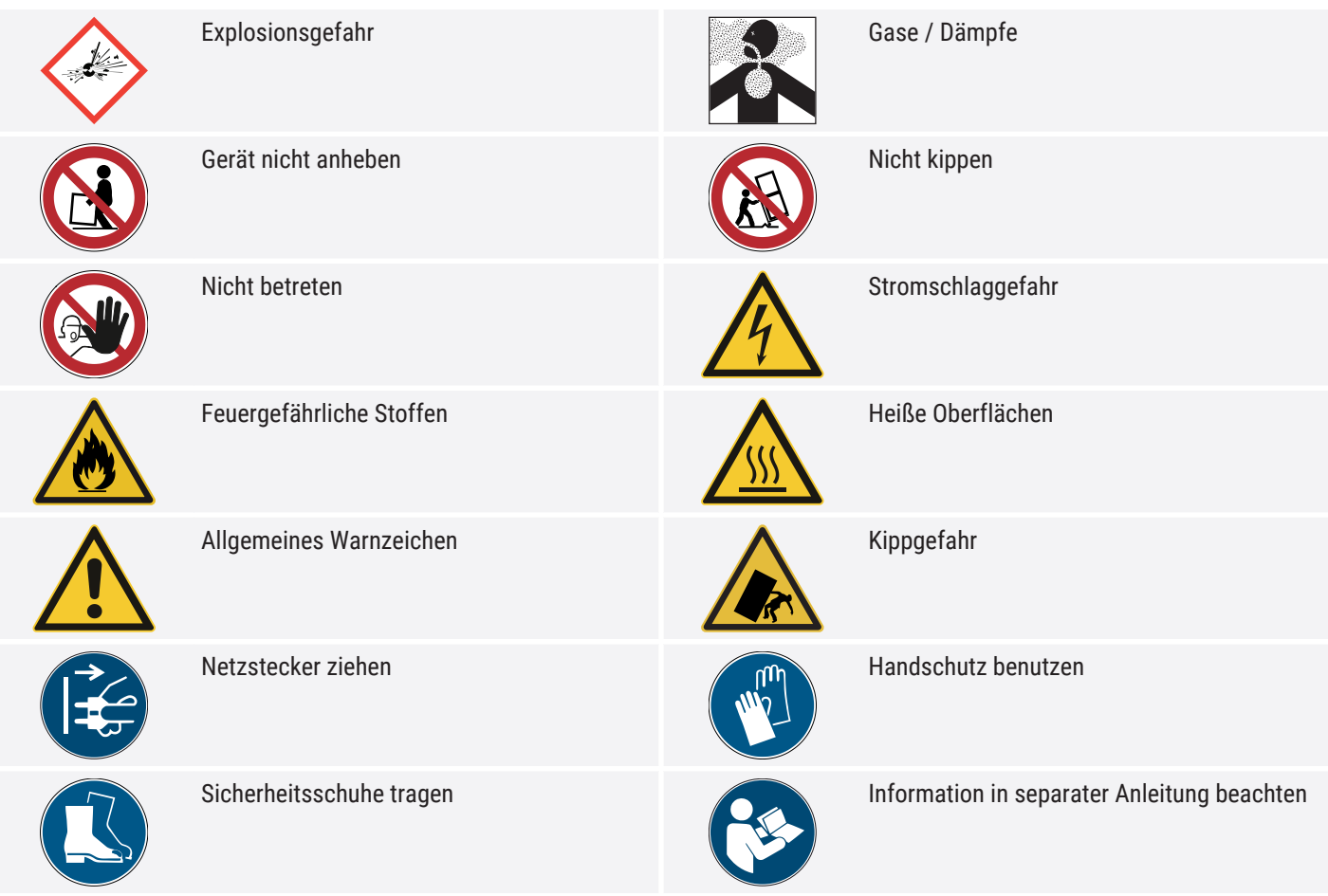

## <span id="page-7-0"></span>2.2 Produktsicherheit und Gefahren

Die Geräte sind technisch ausgereift, werden unter Verwendung hochwertiger Materialien hergestellt und viele Stunden im Werk getestet. Sie entsprechen dem Stand der Technik und den anerkannten sicherheitstechnischen Regeln. Dennoch gehen von ihnen auch bei bestimmungsgemäßem Gebrauch Gefahren aus. Diese werden im Folgenden beschrieben.

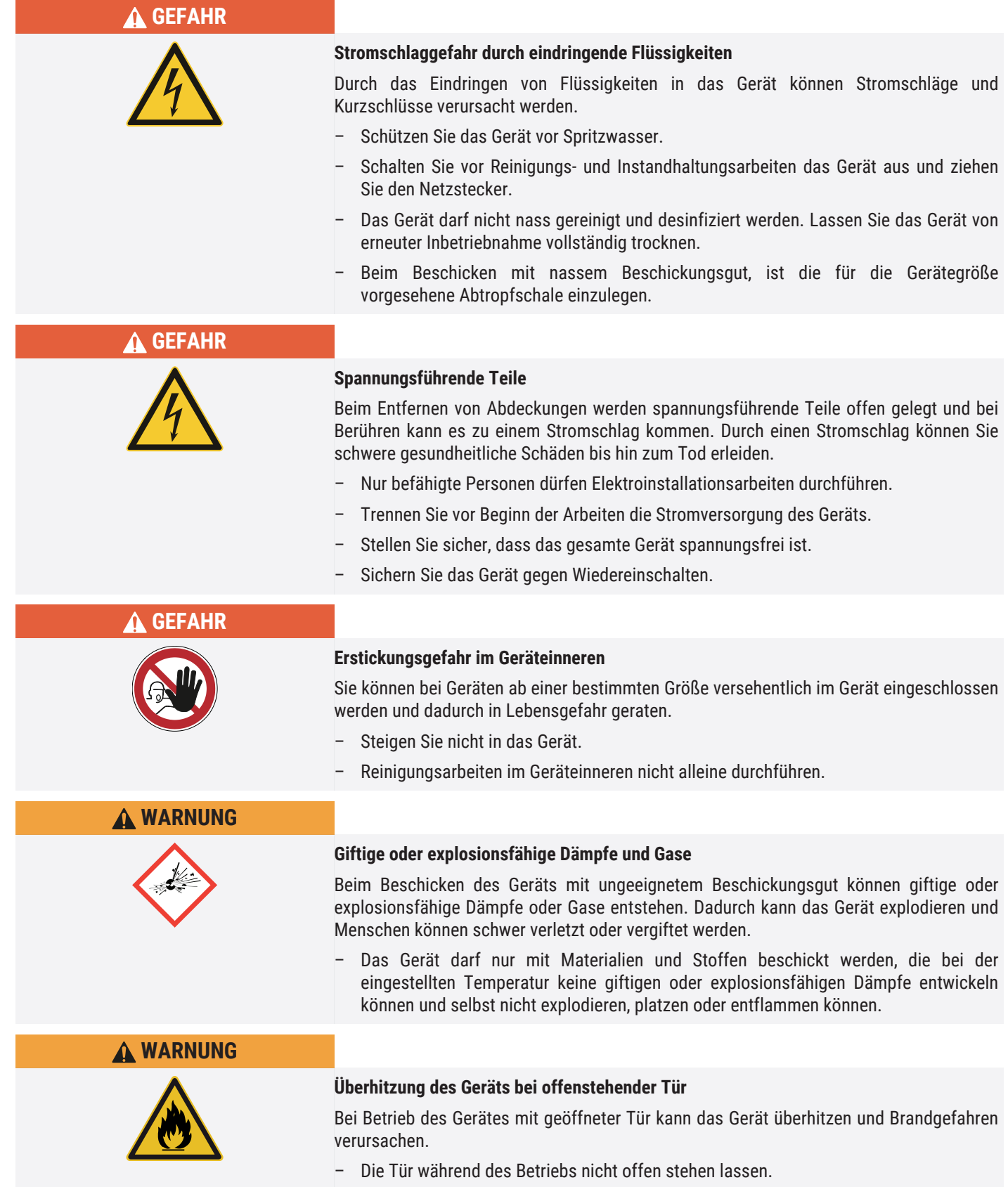

**A WARNUNG Heiße Oberflächen** Das Gerät und das Beschickungsgut können je nach Betrieb heiß sein. Durch Berühren heißer Oberflächen können Sie schwere gesundheitliche Schäden durch Verbrennungen erleiden! – Lassen Sie das Gerät abkühlen. – Tragen Sie bei allen Arbeiten temperaturfeste Schutzhandschuhe. – Prüfen Sie die Oberflächentemperatur der Flächen, bevor Sie sie berühren.

## <span id="page-8-0"></span>2.3 Anforderungen an das Bedienpersonal

Das Gerät darf nur von Personen mit gesetzlichem Mindestalter bedient und gewartet werden, die daran eingewiesen wurden. Sie ist zur Verwendung durch eingewiesenes Personal des Eigentümers bestimmt, das mit der Bedienung und / oder Wartung des jeweiligen Geräts beauftragt ist.

Reparaturen dürfen nur von Elektrofachkräften ausgeführt werden. Dabei sind die Vorschriften in der separaten Serviceanleitung zu beachten.

## <span id="page-8-1"></span>2.4 Verantwortung des Eigentümers

Der Eigentümer des Geräts

- ist für den einwandfreien Zustand des Geräts verantwortlich und dafür, dass es bestimmungsgemäß betrieben wird;
- ist dafür verantwortlich, dass Personen, die das Gerät bedienen oder warten sollen, fachlich dazu geeignet sind, am Gerät eingewiesen und mit dieser Betriebsanleitung vertraut gemacht werden;
- muss die für ihn geltenden Vorschriften, Bestimmungen und Arbeitsschutzvorschriften kennen und das Personal entsprechend schulen;
- ist dafür verantwortlich sicherzustellen, dass Unbefugte keinen Zugang zu dem Gerät haben;
- ist dafür verantwortlich, dass der Wartungsplan eingehalten wird und Wartungsarbeiten fachgerecht ausgeführt werden;
- sorgt z.B. durch entsprechende Anweisungen und Kontrollen für Ordnung und Sauberkeit am Gerät und in dessen Umgebung;
- ist verantwortlich dafür, dass vom Bedienpersonal persönliche Schutzausrüstung getragen wird, z.B. Arbeitskleidung, Sicherheitsschuhe, Schutzhandschuhe.

## <span id="page-8-3"></span><span id="page-8-2"></span>2.5 Produktverwendung

## 2.5.1 Bestimmungsgemäße Verwendung

Das Gerät darf ausschließlich zum Erwärmen nicht explosiver und nicht brennbarer Substanzen und Gegenstände verwendet werden.

## <span id="page-8-4"></span>2.5.2 Unsachgemäße Verwendung

Jede andere Verwendung ist missbräuchlich und kann zu Gefahren und Schäden führen.

Das Gerät ist nicht explosionsgeschützt (es entspricht nicht der berufsgenossenschaftlichen Vorschrift VBG 24). Das Gerät darf nur mit Materialien und Stoffen beschickt werden, die bei der eingestellten Temperatur keine giftigen oder explosionsfähigen Dämpfe entwickeln können und selbst nicht explodieren, platzen oder entflammen können.

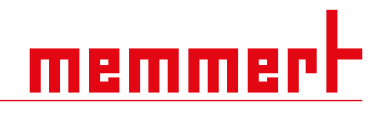

Das Gerät darf nicht zum Trocknen, Abdampfen und Einbrennen von Stoffen verwendet werden, von deren Beschaffung oder deren Bestandteilen eine Brand- und/oder Explosionsgefahr ausgeht. Insbesondere dann nicht, wenn deren Lösungsmittel zusammen mit Luft ein explosionsfähiges Gemisch bilden können. Wenn diesbezüglich Zweifel an den Materialeigenschaften bestehen, darf das Gerät nicht mit ihnen beschickt werden. Explosionsfähige Gas-Luft-Gemische dürfen weder im Innenraum des Geräts noch in dessen unmittelbarer Umgebung entstehen.

## <span id="page-9-0"></span>2.6 Veränderungen und Umbauten

Das Gerät darf nicht eigenmächtig umgebaut oder verändert werden. Es dürfen keine Teile an- oder eingebaut werden, die nicht vom Hersteller zugelassen sind.

Eigenmächtige Umbauten oder Veränderungen führen dazu, dass die CE‑Konformität des Geräts erlischt und das Gerät nicht mehr weiterbetrieben werden darf.

Für Schäden, Gefahren oder Verletzungen, die durch eigenmächtige Umbauten oder Veränderungen oder durch Nichtbeachtung der Vorschriften in dieser Anleitung entstehen, haftet der Hersteller nicht.

## <span id="page-9-1"></span>2.7 Verhalten bei Störungen und Unregelmäßigkeiten

Das Gerät darf nur in einwandfreiem Zustand betrieben werden. Wenn Sie als Bediener Unregelmäßigkeiten, Störungen oder Schäden feststellen, nehmen Sie das Gerät unverzüglich außer Betrieb und informieren Sie Ihren Vorgesetzten.

Informationen zur Störungsbehebung finden Sie unter  $V$ [7](#page-38-0) [Störungen, Warn- und](#page-38-0) [Fehlermeldungen](#page-38-0).

#### **Sehen Sie dazu auch**

■ [Störungen, Warn- und Fehlermeldungen \[](#page-38-0)▶ [39\]](#page-38-0)

## <span id="page-9-2"></span>2.8 Gerät abschalten im Notfall

*i*

*i*

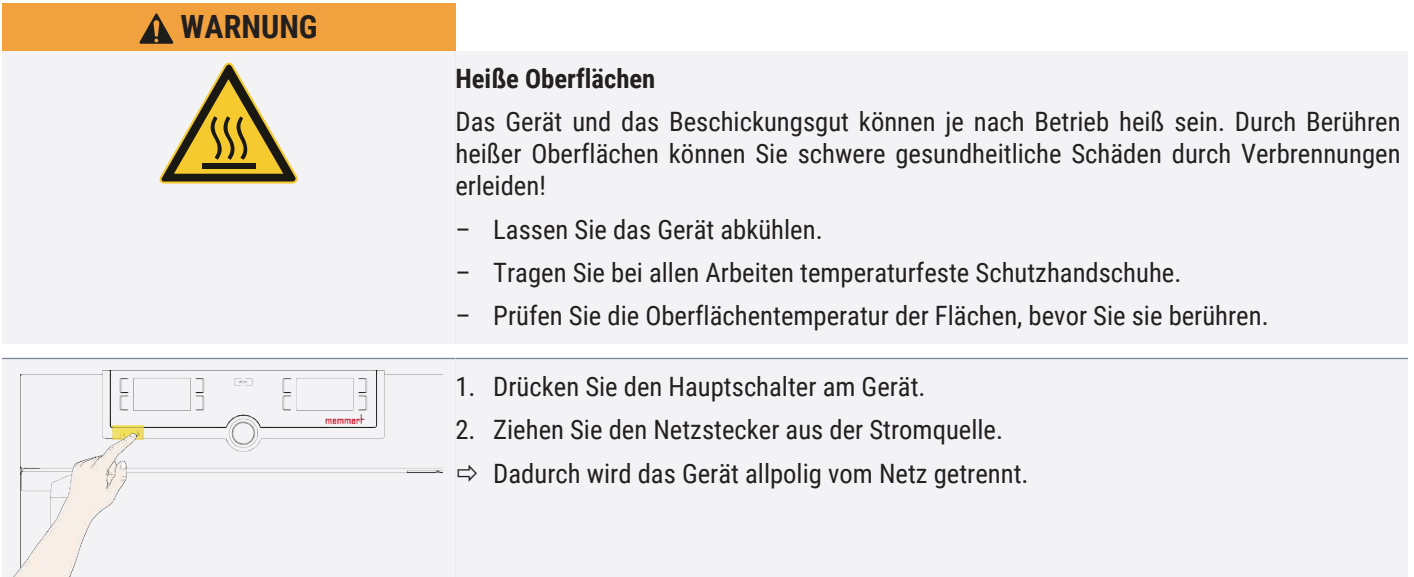

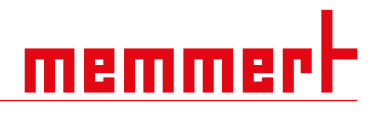

## <span id="page-10-0"></span>3. Aufbau und Beschreibung

## <span id="page-10-1"></span>3.1 Aufbau

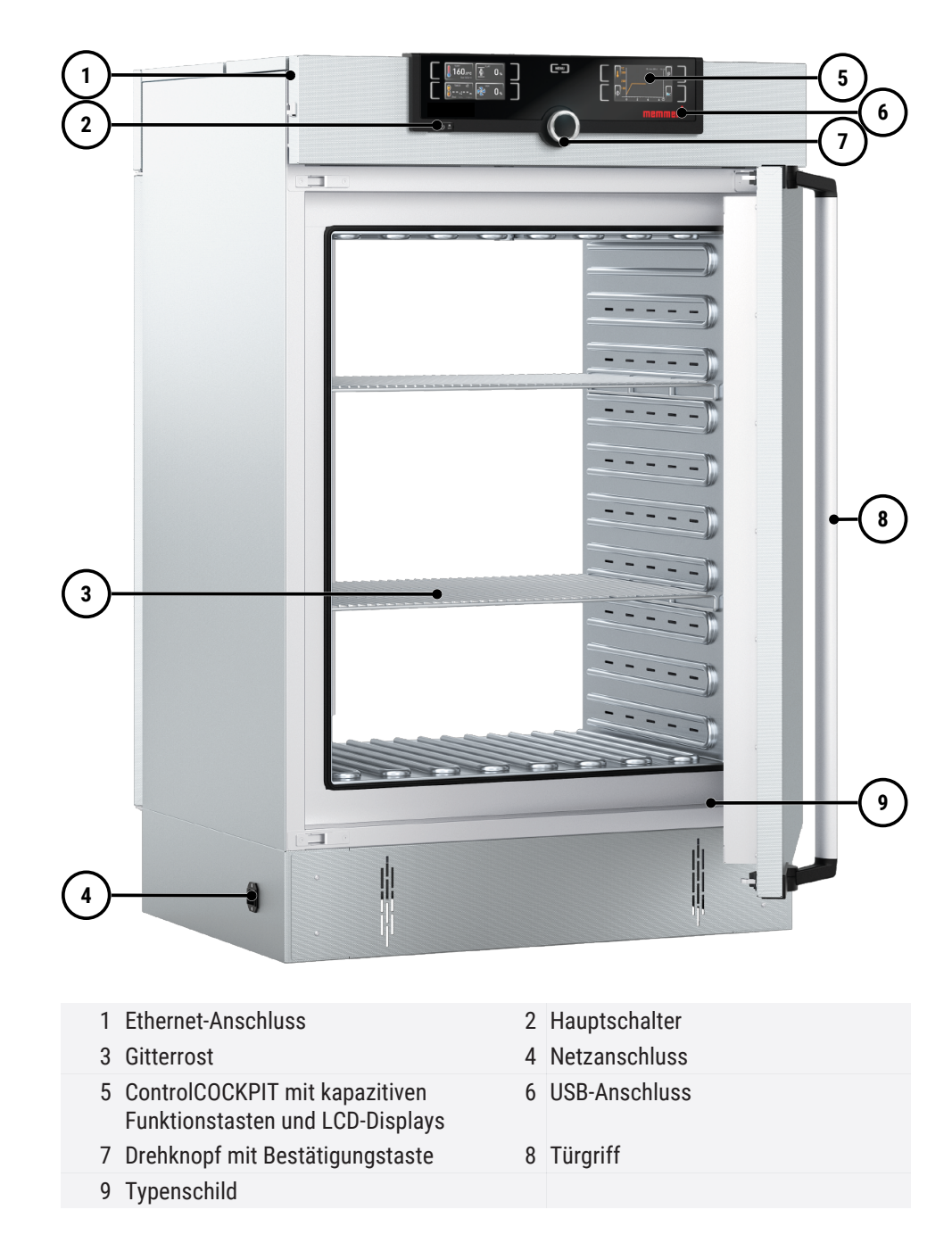

## <span id="page-10-2"></span>3.2 Funktionsbeschreibung

Die Geräte der Typenreihe UFTS haben eine forcierte Durchlüftung (Konvektion). Die Röhre wird von einem umlaufenden Luftmantel umgeben, der die Frischluft vorwärmt. Der Luftmantel wird mit Frischluft über die Zuluft versorgt und von einem Lüfter in den Luftmantel gepresst. Über Lüftungsschlitze in der Röhre strömt Frischluft in den Innenraum. An der Gerätedecke befindet sich die Abluft ⑧.

Das Gerät kann mit einer wechselseitigen Türverriegelung ausgestattet sein, die verhindert, dass die Tür(en) auf der Reinraum- und der Grauraumseite gleichzeitig geöffnet werden können (siehe ▶[6.2 Tür öffnen\)](#page-23-2).

#### **Sehen Sie dazu auch**

memme

2 [Tür öffnen \[](#page-23-2)[}](#page-23-2) [24\]](#page-23-2)

### <span id="page-11-0"></span>3.3 Materialien

Für das Außengehäuse verarbeitet Memmert Edelstahl (W.St.Nr. 1.4016 – ASTM 430), für den Innenraum wird Edelstahl (W.St.Nr. 1.4301 – ASTM 304) verwendet, der sich durch hohe Stabilität, optimale hygienische Eigenschaften und Korrosionsbeständigkeit gegenüber vielen (nicht allen!) chemischen Verbindungen (Vorsicht z.B. bei Chlorverbindungen) auszeichnet.

Das Beschickungsgut des Gerätes ist hinsichtlich seiner chemischen Verträglichkeit mit den oben genannten Materialien genau zu prüfen. Eine Materialbeständigkeitstabelle kann beim Hersteller angefordert werden.

## <span id="page-11-1"></span>3.4 Elektrische Ausrüstung

- **Betriebsspannung und Stromaufnahme: Siehe ▶[3.6 Typenschild](#page-12-0) oder** ▶[3.7 Technische Daten](#page-13-0)
- Schutzart IP 20 nach DIN EN 60529
- Schutzklasse I, d.h. Betriebsisolation mit Schutzleiteranschluss nach EN 61010
- Funkentstörung nach EN 55011 Klasse B
- Geräteschutzsicherung: Schmelzsicherung 250 V/15 A flink
- Der Temperaturregler ist mit einer Feinsicherung 100 mA abgesichert (160 mA bei 115 V)

#### **Sehen Sie dazu auch**

- [Technische Daten \[](#page-13-0) $\triangleright$  [14\]](#page-13-0)
- [Typenschild \[](#page-12-0)▶ [13\]](#page-12-0)

## <span id="page-11-3"></span><span id="page-11-2"></span>3.5 Anschlüsse und Schnittstellen

#### 3.5.1 Elektrischer Anschluss

Das Gerät ist für den Betrieb an einem Stromversorgungsnetz mit einer Systemimpedanz Zmax am Übergabepunkt (Hausanschluss) von maximal 0,292 Ohm vorgesehen. Der Betreiber hat sicherzustellen, dass das Gerät nur an einem Stromversorgungsnetz betrieben wird, das diese Anforderungen erfüllt.

Wenn nötig, kann die Systemimpedanz beim lokalen Energieversorgungsunternehmen erfragt werden. Beim Anschluss die landesspezifischen Vorschriften beachten (z.B. in Deutschland DIN VDE 0100 mit FI-Schutzschaltung).

#### <span id="page-11-4"></span>3.5.2 Kommunikationsschnittstellen

*i*

Die Kommunikationsschnittstellen sind für Geräte vorgesehen, die den Anforderungen gemäß IEC 60950-1 entsprechen.

#### Ethernet-Schnittstelle

Wie Programme per Ethernet überspielt werden, ist im Handbuch der Software AtmoCONTROL beschrieben.

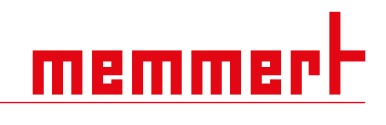

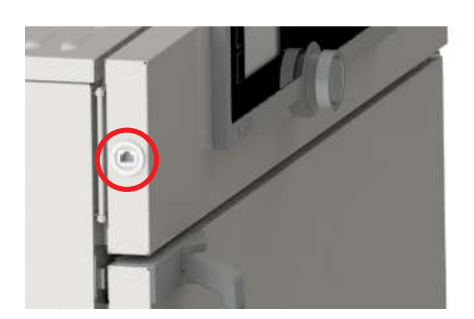

USB-Schnittstelle

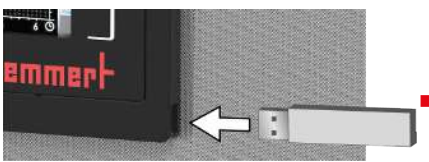

Über eine Ethernet-Schnittstelle kann das Gerät an ein Netzwerk angeschlossen und mit der Software AtmoCONTROL erstellte Programme auf das Gerät überspielt und Protokolle ausgelesen werden.

Zur Identifikation muss jedes angeschlossene Gerät über eine eindeutige IP-Adresse verfügen. Wie die IP-Adresse eingestellt wird, ist in [}](#page-43-0)[8.3.2 IP-Adresse und Subnetzmaske](#page-43-0) beschrieben.

Mit einem optionalen USB-Ethernet-Konverter kann das Gerät direkt mit der USB-Schnittstelle eines PCs oder Laptops verbunden werden (siehe ▶[3.10 Lieferumfang](#page-16-0)).

Das Gerät ist serienmäßig mit einer USB-Schnittstelle nach USB-Spezifikation ausgestattet. Damit können:

- Programme von einem USB-Datenträger auf das Gerät geladen werden (siehe [}](#page-49-0)[8.6 Programm](#page-49-0))
- Protokolle aus dem Gerät auf einen USB-Datenträger exportiert werden (siehe ▶[8.8 Protokoll](#page-51-0))
- USER-ID-Daten von einem USB-Datenträger auf das Gerät geladen werden (siehe ▶[8.9 USER-ID](#page-52-0))

Die USB-Schnittstelle befindet sich seitlich rechts unten am ControlCOCKPIT.

#### **Sehen Sie dazu auch**

- [IP-Adresse und Subnetzmaske \[](#page-43-0)▶ [44\]](#page-43-0)
- **[Lieferumfang \[](#page-16-0)**▶ [17\]](#page-16-0)
- $\triangle$  Programm  $[\triangleright$  [50\]](#page-49-0)
- [Protokoll \[](#page-51-0)▶ [52\]](#page-51-0)
- **[USER-ID \[](#page-52-0)▶ [53\]](#page-52-0)**

## <span id="page-12-0"></span>3.6 Typenschild

Das Typenschild gibt über Gerätemodell, Hersteller und technische Daten Auskunft. Es ist rechts an der Gerätevorderseite hinter der Tür angebracht (siehe  $\blacktriangleright$ [3.1 Aufbau](#page-10-1)).

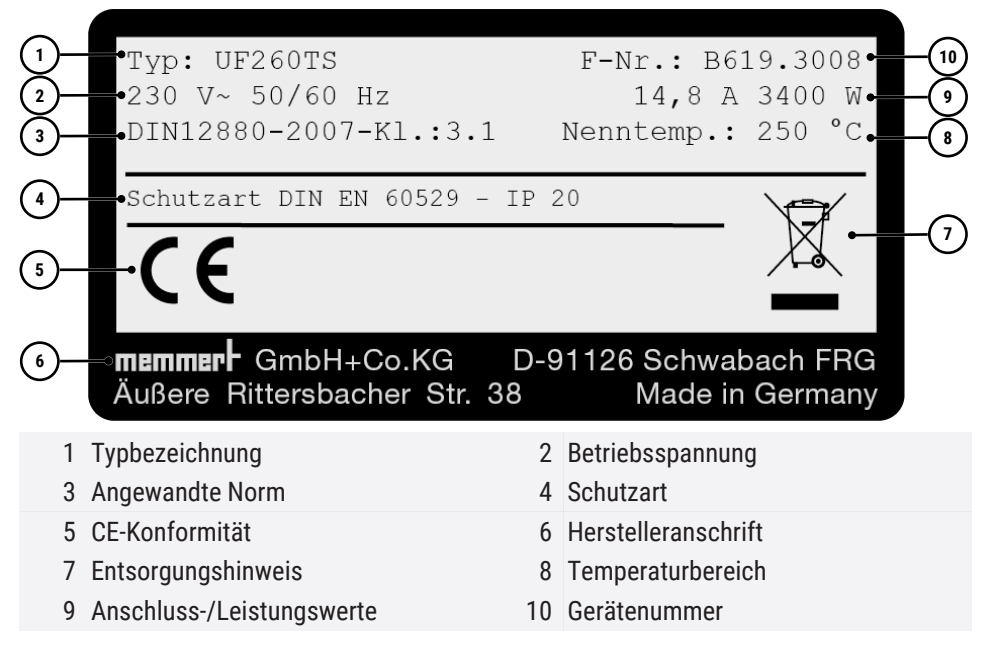

#### **Sehen Sie dazu auch**

 $\triangle$  [Aufbau \[](#page-10-1) $\triangleright$  [11\]](#page-10-1)

# <u>memmerh</u>

## <span id="page-13-0"></span>3.7 Technische Daten

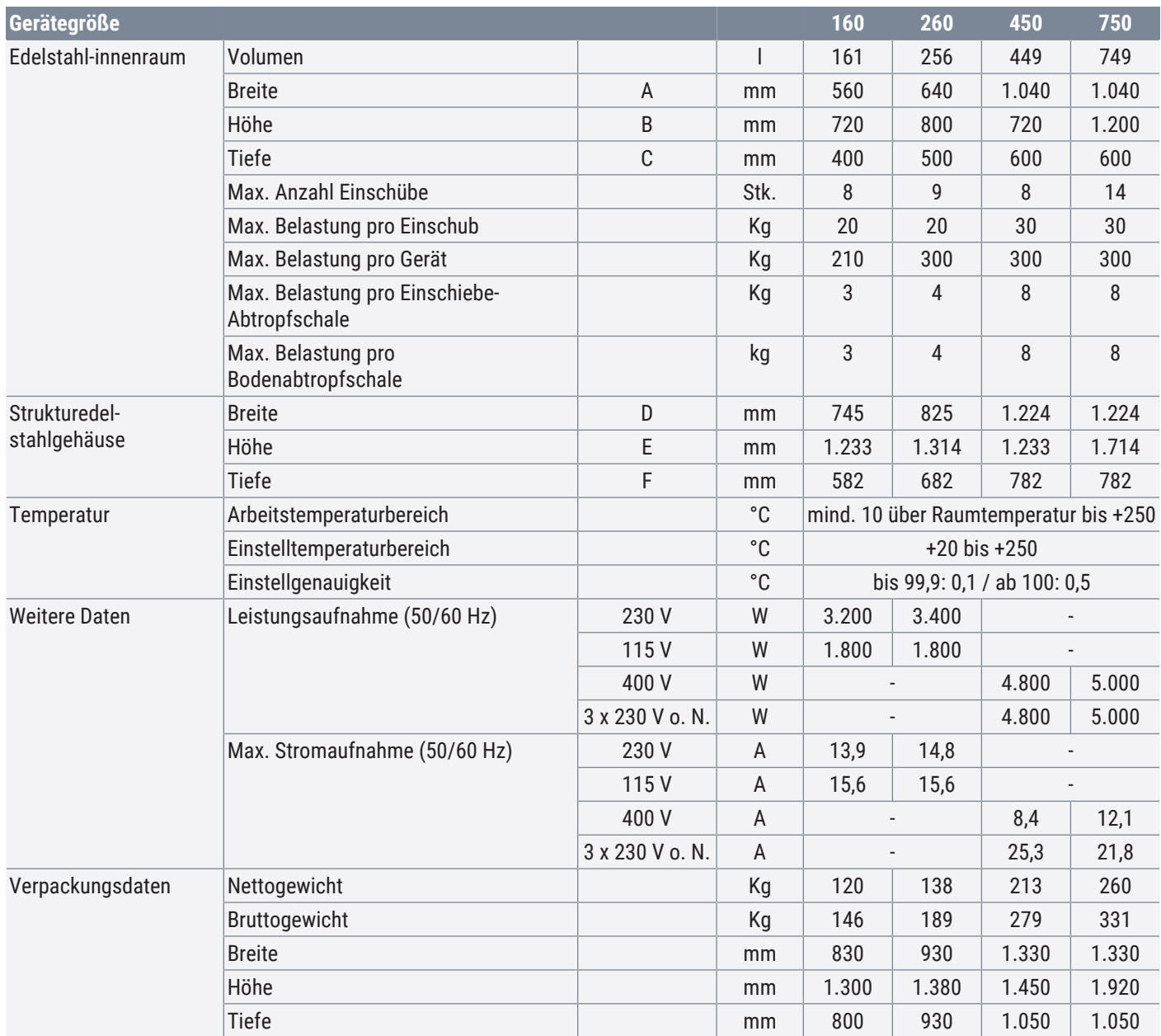

![](_page_14_Picture_1.jpeg)

![](_page_14_Figure_2.jpeg)

4 Tür

## <span id="page-14-1"></span><span id="page-14-0"></span>3.8 Angewandte Richtlinien und Normen

### 3.8.1 Konformitätserklärung

# $\epsilon$

Die EU-Konformitätserklärung für das Gerät finden Sie online: Englisch: **[http://www.memmert.com](http://www.memmert.com/en/service/downloads/ce-statement/)** Deutsch: **[http://www.memmert.com](http://www.memmert.com/de/service/downloads/eg-konformitaetserklaerung/)**

Aufgrund der im Folgenden aufgelisteten Normen und Richtlinien, erhalten die in dieser Anleitung beschriebenen Produkte eine CE-Kennzeichnung durch die Firma Memmert:

Niederspannungsrichtlinie 2014/35/EU

■ EN 61010-1:2010, EN 61010-1:2010/A1:2019/AC:2019-04, EN 61010-1:2010/A1:2019; EN IEC 61010-2-010:2020

EMV-Richtlinie 2014/30/EU

Richtlinie 2014/30/EU mit Änderungen (Richtlinie des Rates zur Angleichung der Rechtsvorschriften der Mitgliedstaaten über elektromagnetische Verträglichkeit). Hierfür eingehaltene Normen:

#### ■ EN 61326-1:2013

Richtlinie 2011/65/EU

Richtlinie 2011/65/EU des Europäischen Parlaments und des Rates zur Beschränkung der Verwendung bestimmter gefährlicher Stoffe in Elektro- und Elektronikgeräten.

#### <span id="page-15-0"></span>3.8.2 Material Compliance

Wir bestätigen, dass wir unsere Lieferanten gemäß unserer **[Hausnorm Material](https://www.memmert.com/fileadmin/documents/purchasing/Hausnorm_Material_Compliance_D48913_DE.PDF) [Compliance der Firma Memmert GmbH + Co KG](https://www.memmert.com/fileadmin/documents/purchasing/Hausnorm_Material_Compliance_D48913_DE.PDF)** stets auf die gesetzlichen bestimmten Stoffbeschränkungen hinweisen, damit diese die Originalpublikationen seitens des Gesetzgebers laufend beobachten. Die Erfüllung aller zutreffenden bzw. benannten Anforderungen an die Material Compliance, welche in der Hausnorm benannt sind, ist Bedingung für Lieferanten und Lieferungen. Dadurch und durch eigene Beobachtung halten wir unseren Kenntnisstand nach bestem Wissen kontinuierlich aktuell.

Gemäß der REACH-Verordnung und der RoHS-Richtlinie stellt Memmert die Informationen über chemische Substanzen in Memmert-Geräten online zur Verfügung unter:

#### **[www.memmert.com](https://www.memmert.com/fileadmin/products/documents/downloads-divers/Material_Compliance_-_Memmert_GmbH___Co_KG_DE_D49258.pdf)**

#### 3.8.2.1 REACH-Informationen der Memmert GmbH + Co. KG gem. Verordnung (EG) Nr. 1907/2006, Art. 33

Nach derzeitigem Kenntnisstand bestätigen wir, dass das in den von uns gelieferten Geräten Erzeugnisse oder Teilerzeugnisse verbaut sind, welche besonders besorgniserregende Stoffe (SVHC in den benannten Bauteilen) der Kandidatenliste in Konzentration über 0,1 Masse-% enthalten:

![](_page_15_Picture_209.jpeg)

#### 3.8.2.2 RoHS Information der Memmert GmbH + Co. KG gem. Richtlinie 2011/65/EU und der delegierten Richtlinie 2015/863

Wir bestätigen die Einhaltung der Stoffbeschränkungen gemäß 2011/65/EU für die gelieferten Erzeugnisse, Zubehör und Ersatzteile. Hinsichtlich Substanz Blei machen wir bzw. unsere Lieferanten glaubhaft von der Beschränkung für Blei ausgenommene Verwendungen, gemäß Anhang III gebrauch.

#### <span id="page-15-1"></span>3.9 Umgebungsbedingungen

■ Das Gerät darf nur in geschlossenen Räumen und unter folgenden Umgebungsbedingungen betrieben werden:

![](_page_15_Picture_210.jpeg)

Das Gerät darf nicht in explosionsgefährdeten Bereichen betrieben werden. Die Umgebungsluft darf keine explosionsfähigen Stäube, Gase, Dämpfe oder Gas‑Luft‑Gemische enthalten. Das Gerät ist nicht explosionsgeschützt.

■ Starke Staubentwicklung oder aggressive Dämpfe in der Umgebung des Gerätes können zu Ablagerungen und/oder Korrosion im Geräteinneren und in der Folge zu Kurzschlüssen oder zu Schäden an der Elektronik führen. Deshalb sind ausreichende Vorkehrungen gegen eine starke Entwicklung von Staub oder aggressiven Dämpfen zu treffen.

## <span id="page-16-0"></span>3.10 Lieferumfang

Standardlieferumfang

- Netzanschlusskabel
- Zwei Einschiebe-Gitterroste
- Kippsicherung
- Sockelverkleidung mit Verschraubung
- USB-Datenträger mit Software und Handbuch AtmoCONTROL
- Betriebsanleitung
- Kalibrierungszertifikat

#### Optionales Zubehör

![](_page_16_Figure_13.jpeg)

- Konverter Ethernet-USB. Damit ist es möglich, den Ethernetanschluss des Geräts mit dem USB-Anschluss eines PCs/Laptops zu verbinden.
- Verstärkte Einschiebe-Gitterroste mit einer Belastbarkeit von jeweils 60 kg.
- Wandzarge mit Anleitung und Verschraubung

## <span id="page-17-0"></span>4. Anlieferung, Transport und Aufstellung

## <span id="page-17-1"></span>4.1 Sicherheit

![](_page_17_Picture_4.jpeg)

#### **Falsches Anheben des Geräts**

Das Gerät ist schwer. Sie können sich aufgrund des Gewichts des Geräts verletzen, wenn Sie versuchen, es anzuheben.

– Das Gerät darf nur mit Hubwagen oder Stapler transportiert werden.

![](_page_17_Picture_8.jpeg)

![](_page_17_Picture_148.jpeg)

## <span id="page-17-2"></span>4.2 Anlieferung

Das Gerät ist in Karton verpackt und wird auf einer Holzpalette ausgeliefert.

## <span id="page-17-3"></span>4.3 Transport

Das Gerät kann je nach Größe auf unterschiedliche Arten transportiert werden:

■ mit Gabelstapler oder Hubwagen; die Staplergabeln dazu vollständig unter die Palette fahren

## <span id="page-17-4"></span>4.4 Auspacken

- Packen Sie das Gerät erst aus, wenn es sich an seinem Aufstellort befindet.
- Kartonverpackung nach oben abnehmen oder vorsichtig entlang einer Kante aufschneiden bzw. Holzkiste aufschrauben und entfernen.

Überprüfung auf Vollständigkeit und Transportschäden

- Überprüfen Sie die Vollständigkeit des Lieferumfangs anhand des Lieferscheins.
- Überprüfen Sie das Gerät auf Beschädigungen.

![](_page_18_Picture_1.jpeg)

Wenn Sie Abweichungen vom Lieferumfang, Schäden oder Unregelmäßigkeiten feststellen, nehmen Sie das Gerät nicht in Betrieb, sondern verständigen Sie den Spediteur und das Herstellerwerk.

#### Transportsicherung entfernen

Transportsicherung entfernen. Sie befindet sich zwischen Türscharnier, Tür und Rahmen und muss nach dem Öffnen der Tür entfernt werden.

## <span id="page-18-0"></span>4.5 Lagerung nach Anlieferung

Wenn das Gerät nach der Anlieferung zunächst gelagert werden soll:

■ Lagerbedingungen beachten (siehe [10.1 Lagerung und Transport\)](#page-56-1)

#### **Sehen Sie dazu auch**

■ [Lagerung und Transport \[](#page-56-1)▶ [57\]](#page-56-1)

### <span id="page-18-1"></span>4.6 Aufstellung

![](_page_18_Picture_208.jpeg)

#### <span id="page-18-2"></span>4.6.1 Voraussetzungen

- $\checkmark$  Der Aufstellort muss eben und waagerecht sein um das Gewicht des Geräts (siehe ▶[3.7 Technische Daten\)](#page-13-0) zuverlässig tragen können. Das Gerät auf eine hitzeresistente, feuerfeste und nicht entzündliche Unterlage stellen.
- $\checkmark$  Am Aufstellort muss je nach Ausführung (siehe  $\checkmark$ [3.6 Typenschild](#page-12-0)) ein Stromanschluss 230 V, 115 V bzw. 400 V vorhanden sein.
- $\checkmark$  Durchreicheschränke sind für den Wandeinbau bestimmt. Hierfür ist ein Ausschnitt in der Wand nötig. Optional können zum Schutz vor Kontamination der Reinraumseite Zargen bestellt werden, die den Wanddurchbruch zusätzlich abdichten (siehe ergänzende Anleitung Zargeneinbau). Die Größe des Wandausschnittes kann folgender Tabelle entnommen werden:

![](_page_18_Picture_209.jpeg)

# memmi

![](_page_19_Picture_2.jpeg)

Achten Sie darauf, dass die Abluft sich auf der Grauraumseite befindet und die Zuluftöffnung auf der Reinraumseite. Das ControlCOCKPIT muss sich immer auf der Grauraumseite befinden.

#### **Sehen Sie dazu auch**

- [Technische Daten \[](#page-13-0)▶ [14\]](#page-13-0)
- [Typenschild \[](#page-12-0)▶ [13\]](#page-12-0)

### <span id="page-19-0"></span>4.6.2 Gerät befestigen

# *i*

Das Gerät muss fest mit dem Gebäudeboden verbunden werden.

![](_page_19_Picture_10.jpeg)

1. Verschrauben Sie das Gerät an den vier Füßen mit jeweils zwei Schrauben mit dem Gebäudeboden.

# memmi

![](_page_20_Picture_2.jpeg)

### <span id="page-20-0"></span>4.6.3 Einstellen der Türen

Bei den Geräten ist es möglich, die Türen einzustellen, etwa wenn sie sich aufgrund der Bodenverhältnisse verziehen. Jede Tür verfügt dazu jeweils oben und unten über zwei Einstellschrauben.

Korrigieren Sie zunächst die Einstellung oben an der Tür und erst dann zusätzlich unten, wenn das nicht reicht.

# *i*

Die Einstellung der Türen ist auch als Service-Video verfügbar: **www.memmert.com/de/downloads/media/service-videos/**

![](_page_20_Picture_87.jpeg)

## <span id="page-21-0"></span>5. Inbetriebnahme

## <span id="page-21-1"></span>5.1 Erste Inbetriebnahme

![](_page_21_Picture_174.jpeg)

## <span id="page-21-2"></span>5.2 Gerät an die Stromversorgung anschließen

*i*

Zum Anschließen die landesspezifischen Vorschriften beachten (z.B. in Deutschland DIN VDE 0100 mit FI-Schutzschaltung).

Beachten Sie die Anschluss- und Leistungswerte (siehe  $\blacktriangleright$ [3.6 Typenschild](#page-12-0) und ▶[3.7 Technische Daten](#page-13-0)).

Achten Sie auf eine sichere Schutzleiterverbindung.

#### 115- / 230-V-Geräte:

![](_page_21_Picture_175.jpeg)

### 400-V-Geräte:

![](_page_22_Picture_2.jpeg)

Das Netzkabel ist fest installiert.

– Stecker an eine 400-V-CEE Kupplung anschließen.

#### **Sehen Sie dazu auch**

- [Typenschild \[](#page-12-0)▶ [13\]](#page-12-0)
- [Technische Daten \[](#page-13-0) $\blacktriangleright$  [14\]](#page-13-0)

## <span id="page-22-0"></span>5.3 Gerät einschalten

■ 少 品

![](_page_22_Picture_9.jpeg)

*i*

Bei Ausstattung mit wechselseitiger Türverriegelung müssen die Türen beim Einschalten sowohl auf der Reinraum- als auch auf der Grauraumseite geschlossen sein. In der Startphase fährt ein Servomotor Verschlussbolzen aus und verriegelt die Türen. Sollte eine der Türen geöffnet sein, verriegelt der Verschlussbolzen die Tür nicht ordnungsgemäß. Dies ist durch die Tür-auf-Erkennung ausgeschlossen.

memme

- 1. Schalten Sie das Gerät ein, indem Sie auf den Hauptschalter auf der Gerätevorderseite drücken.
	- $\Rightarrow$  Der Startvorgang wird durch drei weiße Punkte  $\bullet$  angezeigt (siehe ▶[7.1 Warnmeldung der Überwachungsfunktion\)](#page-38-1).

Die Geräteanzeigen werden nach dem ersten Einschalten standardmäßig in englischer Sprache dargestellt. Wie Sie die Sprache umstellen können, ist in [}](#page-41-2)[8.2](#page-41-2)  [Grundlegende](#page-41-2) [Bedienung im Menümodus am Beispiel Spracheinstellung](#page-41-2) beschrieben. Lesen Sie aber zuvor im folgenden Kapitel, wie das Gerät grundsätzlich bedient wird.

#### **Sehen Sie dazu auch**

- **[Grundlegende Bedienung im Menümodus am Beispiel Spracheinstellung \[](#page-41-2)**▶ [42\]](#page-41-2)
- 2 [Warnmeldung der Überwachungsfunktion \[](#page-38-1)[}](#page-38-1) [39\]](#page-38-1)

## <span id="page-23-0"></span>6. Betrieb und Bedienung

## <span id="page-23-1"></span>6.1 Bedienpersonal

Das Gerät darf nur von Personen mit gesetzlichem Mindestalter bedient werden, die daran eingewiesen wurden. Zu schulendes, anzulernendes, einzuweisendes oder in einer allgemeinen Ausbildung befindliches Personal darf nur unter ständiger Aufsicht einer erfahrenen Person an dem Gerät tätig werden.

## <span id="page-23-2"></span>6.2 Tür öffnen

![](_page_23_Picture_92.jpeg)

![](_page_24_Picture_1.jpeg)

![](_page_24_Picture_2.jpeg)

2. Schließen Sie die Tür, indem Sie die Türe zudrücken und den Türgriff zur Seite drücken.

Prozessabhängige wechselseitige Türverriegelung (optional)

Eine wechselseitige Türverriegelung (optional) verhindert das gleichzeitige Öffnen beider Türen, sodass keine Kontamination des Reinraums auftreten kann. Im Grundzustand (kein Programm aktiv) ist die Tür der Grauraumseite (ControlCOCKPIT-Seite) entriegelt und die der Reinraumseite verriegelt.

#### Türverriegelungslogik im Programmbetrieb

![](_page_24_Picture_110.jpeg)

![](_page_24_Picture_8.jpeg)

Bei Ausstattung mit wechselseitiger Türverriegelung ist das Gerät mit einer Übergabetaste auf der Reinraumseite ausgestattet.

Bei laufendem Programmbetrieb leuchtet die Übergabetaste grün. Wenn ein Programm beendet ist, blinkt sie und die Tür auf der Reinraumseite wird entriegelt.

![](_page_24_Picture_111.jpeg)

## <span id="page-25-0"></span>6.3 Gerät beschicken

![](_page_25_Picture_158.jpeg)

- Kein Beschickungsgut auf den Boden, an die Seitenwänden oder unter die Decke des Innenraumes stellen.
- Orientieren Sie sich für die Beschickung des Gerätes an dem Hinweisaufkleber "richtig Beschicken" am Gerät.

![](_page_25_Picture_6.jpeg)

![](_page_25_Picture_7.jpeg)

### **Sehen Sie dazu auch**

- [Materialien \[](#page-11-0)▶ [12\]](#page-11-0)
- [Technische Daten \[](#page-13-0) $\blacktriangleright$  [14\]](#page-13-0)

## <span id="page-26-1"></span><span id="page-26-0"></span>6.4 Gerät bedienen

### 6.4.1 ControlCOCKPIT

Im manuellen Betrieb werden die gewünschten Parameter am ControlCOCKPIT an der Gerätevorderseite eingegeben. Auch Grundeinstellungen können hier vorgenommen werden (**Menümodus**). Außerdem werden Warnmeldungen angezeigt, z.B. bei Temperaturüberschreitung. Im Programmbetrieb werden die programmierten Parameter, der Programmname, das gerade aktive Programmsegment und die verbleibende Laufzeit angezeigt.

![](_page_26_Figure_5.jpeg)

## <span id="page-26-2"></span>6.4.2 Grundlegende Bedienung

Generell werden alle Einstellungen nach folgendem Schema vorgenommen:

![](_page_26_Picture_8.jpeg)

<span id="page-27-0"></span>![](_page_27_Picture_148.jpeg)

12.Sept.2012

emin

![](_page_28_Picture_2.jpeg)

In welcher Betriebsart bzw. welchem Betriebszustand sich das Gerät gerade befindet, wird in der Statusanzeige angezeigt. Der jeweilige Betriebszustand ist an der farbigen Markierung und der Textanzeige zu erkennen:

- Gerät befindet sich im Programmbetrieb
- Programm ist gestoppt

Gerät befindet sich im manuellen Betrieb

Im Beispiel befindet sich das Gerät im manuellen Betrieb, erkennbar am farbigen Handsymbol.

Wenn sich das Gerät im Timerbetrieb befindet, ist dies an der Anzeige Timer aktiv erkennbar.

![](_page_28_Picture_9.jpeg)

 $2^{\circ}C$ Set 38.0°C

13:44

*i*

#### <span id="page-28-0"></span>6.5.1 Manueller Betrieb

Wenn sich das Gerät im Fernbedienungsbetrieb befindet, ist dies am Symbol  $\Phi$  in der Temperaturanzeige erkennbar.

#### **Sehen Sie dazu auch**

- [Manueller Betrieb \[](#page-28-0)▶ [29\]](#page-28-0)
- [Digitale Rückwärtsuhr \[](#page-29-0)▶ [30\]](#page-29-0)
- [Programmbetrieb \[](#page-30-0)▶ [31\]](#page-30-0)
- **[Fernbedienung \[](#page-46-0)▶ [47\]](#page-46-0)**

Das Gerät läuft in dieser Betriebsart im Dauerbetrieb mit den am ControlCOCKPIT eingestellten Werten.

Im manuellen und im Timerbetrieb ist die Tür der Grauraumseite (ControlCOCKPIT-Seite) bei Ausstattung mit wechselseitiger Türverriegelung immer entriegelt und die der Reinraumseite verriegelt.

Eingestellt werden können, wie in ▶[6.4.2](#page-26-2) [Grundlegende Bedienung](#page-26-2) beschrieben, nach Drücken der zugehörigen Aktivierungstaste, die folgenden Parameter (in beliebiger Reihenfolge):

#### **Temperatur**

![](_page_28_Picture_22.jpeg)

Heizen wird durch das Symbol 333 angezeigt.

Die Einheit der Temperaturanzeige kann zwischen °C und °F umgestellt werden.

Der Einstellbereich ist geräteabhängig (siehe ▶[3.6 Typenschild](#page-12-0) und ▶[3.7 Technische Daten\)](#page-13-0).

#### Luftklappenstellung

![](_page_28_Picture_27.jpeg)

Einstellbereich: 0% (geschlossen, Umluftbetrieb) bis 100% (ganz geöffnet, Frischluftbetrieb) in 10-%-Schritten.

memme

#### Lüfterdrehzahl

![](_page_29_Picture_3.jpeg)

<span id="page-29-0"></span>![](_page_29_Picture_187.jpeg)

Einstellmöglichkeiten: 0 bis 100% in 10-%-Schritten

**Sehen Sie dazu auch**

■ [Typenschild \[](#page-12-0)▶ [13\]](#page-12-0) ■ [Technische Daten \[](#page-13-0)▶ [14\]](#page-13-0)

2 [Grundlegende Bedienung \[](#page-26-2)[}](#page-26-2) [27\]](#page-26-2)

Ist der Timer sollwertabhängig eingestellt, ist dies in der Timeranzeige am Symbol  $\Xi$  zu erkennen.

 $\overline{1}$ 

![](_page_30_Picture_1.jpeg)

![](_page_30_Picture_142.jpeg)

#### <span id="page-30-0"></span>6.5.3 Programmbetrieb

*HINWEIS*

Wie Programme erstellt und gespeichert werden, ist im separaten Softwarehandbuch AtmoCONTROL beschrieben.

In dieser Betriebsart können im Gerät gespeicherte Programme mit verschiedenen, zeitlich gestaffelten Kombinationen der einzelnen Parameter gestartet werden, die das Gerät dann automatisch hintereinander abarbeitet.

Programme werden nicht direkt am Gerät, sondern extern an einem PC/Laptop mithilfe der Software AtmoCONTROL erstellt und anschließend mit dem mitgelieferten USB‑Datenträger oder per Ethernet auf das Gerät übertragen.

![](_page_30_Picture_8.jpeg)

#### Programm starten

![](_page_30_Picture_143.jpeg)

memm

Es kann nur jeweils das Programm ausgeführt werden, das im Menümodus ausgewählt wurde und in der Anzeige zu sehen ist. *i* Soll ein anderes Programm zur Ausführung bereitgestellt werden, muss es zunächst im Menümodus aktiviert werden (Beschreibung in  $\blacktriangleright$ [8 Menümodus\)](#page-41-0). 3. Drücken Sie zum Starten des Programms Bestätigungstaste. 12.Sept.2012 10:44 Test 012  $\Rightarrow$  Das Programm wird ausgeführt. T Rampe 1 In der Anzeige sind zu sehen: der Programmname ■ der Name des ersten Programmsegments bei Loops der aktuelle Durchlauf *i* Während ein Programm läuft, können keine Parameter am Gerät verändert werden. Weiterhin bedienbar bleiben die Anzeigen **ALARM** und **GRAPH**.

![](_page_31_Picture_3.jpeg)

Bei Ausstattung mit wechselseitiger Türverriegelung wird beim Programmstart die Tür auf der Grauraumseite verriegelt, sodass beide Türen verriegelt sind. Dieser Vorgang kann bis zu vier Sekunden dauern. Die Übergabetaste auf der Reinraumseite beginnt für die Dauer des Programmlaufs grün zu leuchten.

#### Programm abbrechen

Ein laufendes Programm kann jederzeit abgebrochen werden:

![](_page_31_Picture_152.jpeg)

#### Programmende

![](_page_32_Picture_151.jpeg)

#### **Sehen Sie dazu auch**

- [Menümodus \[](#page-41-0)▶ [42\]](#page-41-0)
- [Programm \[](#page-49-0) $\triangleright$  [50\]](#page-49-0)

## <span id="page-32-1"></span><span id="page-32-0"></span>6.6 Überwachungsfunktion

#### 6.6.1 Temperaturüberwachung

Das Gerät besitzt eine mehrfache Übertemperatursicherung gemäß DIN 12880. Sie soll verhindern, dass bei einer Störung Beschickungsgut und/oder Gerät beschädigt werden:

- elektronische Temperaturüberwachung (TWW/TWB)
- automatischer Temperaturwächter (ASF)
- mechanischer Temperaturbegrenzer (TB)

emm

![](_page_33_Figure_2.jpeg)

Die Überwachungstemperatur der elektronischen Temperaturüberwachung wird über einen separaten Pt100-Temperatursensor im Innenraum gemessen. Die Einstellungen zur Temperaturüberwachung werden in der Anzeige **ALARM** vorgenommen. Die vorgenommenen Einstellungen sind in allen Betriebsarten wirksam.

![](_page_33_Picture_4.jpeg)

*i*

Wenn eine Temperaturüberwachung angesprochen hat, wird dies in der Temperaturanzeige angezeigt: durch die rot hinterlegte Ist-Temperatur und ein Alarmsymbol **A**. Darunter wird angezeigt, welche Art Temperaturüberwachung angesprochen hat (siehe >[7 Störungen, Warn- und Fehlermeldungen](#page-38-0)).

Bevor erklärt wird, wie die Temperaturüberwachung eingestellt wird, werden im Folgenden die einzelnen Überwachungsfunktionen näher vorgestellt.

Ist im Menümodus der Signalton bei Alarm aktiviert ( $\triangleright$ [8.7](#page-50-0) [Signaltöne,](#page-50-0) erkennbar am Lautsprechersymbol  $\blacktriangleleft$ ), wird der Alarm zusätzlich durch einen Intervallton signalisiert.

Durch Drücken der Bestätigungstaste kann der Warnton vorübergehend bis zum nächsten Auftreten eines Alarmereignisses ausgeschaltet werden.

#### **Sehen Sie dazu auch**

- [Störungen, Warn- und Fehlermeldungen \[](#page-38-0)▶ [39\]](#page-38-0)
- [Signaltöne \[](#page-50-0)▶ [51\]](#page-50-0)

#### <span id="page-33-0"></span>6.6.2 Elektronische Temperaturüberwachung (TWW)

Die manuell eingestellte Überwachungstemperatur min und max der elektronischen Übertemperatursicherung wird von einem Temperaturwählwächter (TWW) Schutzklasse 3.1 nach DIN 12880 überwacht (bei UIS-Geräten Temperaturwählwächter (TWW) Schutzklasse 3.1).

![](_page_33_Figure_14.jpeg)

Wird die manuell eingestellte Überwachungstemperatur max überschritten, übernimmt der TWW die Temperaturregelung und beginnt die Überwachungstemperatur zu regeln.

![](_page_33_Figure_16.jpeg)

#### <span id="page-33-1"></span>6.6.3 Temperaturwählbegrenzer (TWB)

*i*

Im Programmbetrieb wird bei TWB-Alarmen bis zu 15 Minuten das laufende Programm fortgesetzt. Dauert der Alarm länger als 15 Minuten, wird das Programm abgebrochen.

![](_page_34_Picture_1.jpeg)

![](_page_34_Figure_2.jpeg)

### <span id="page-34-0"></span>6.6.4 Automatischer Temperaturwächter (ASF)

ASF ist eine Überwachungseinrichtung, die automatisch dem eingestellten Temperatur-Sollwert in einem einstellbaren Toleranzband folgt.

Der ASF aktiviert sich – wenn eingeschaltet – automatisch, wenn der Temperatur-Istwert 50% des eingestellten Toleranzbandes des Sollwertes erstmals erreicht (Abschnitt A).

Beim Verlassen des eingestellten Toleranzbandes um den Sollwert – z.B. durch Öffnen der Tür während des Betriebs (Abschnitt B) – wird Alarm ausgelöst. Der ASF-Alarm erlischt automatisch, sobald 50% des eingestellten Toleranzbandes des Sollwertes wieder erreicht sind (Abschnitt C).

Wird der Temperatursollwert geändert, deaktiviert sich der ASF vorübergehend automatisch (Abschnitt D), bis er den Toleranzbereich des neuen Temperatursollwertes wieder erreicht hat (Abschnitt E).

![](_page_34_Figure_8.jpeg)

## <span id="page-34-1"></span>6.6.5 Mechanische Temperaturüberwachung: Temperaturbegrenzer (TB)

Das Gerät ist mit einem mechanischen Temperaturbegrenzer (TB) Schutzklasse 1 nach DIN 12880 ausgestattet.

Fällt während des Betriebs die elektronische Überwachungseinheit aus und wird die werkseitig fest eingestellte Maximaltemperatur um ca. 20 °C überschritten, schaltet der Temperaturbegrenzer als letzte Schutzmaßnahme die Heizung bleibend ab.

# memmerh

## <span id="page-35-0"></span>6.6.6 Temperaturüberwachung einstellen

![](_page_35_Picture_120.jpeg)

# memmi

![](_page_36_Figure_2.jpeg)

Im Menümodus kann eingestellt werden, ob bei Alarm zusätzlich ein Signalton ertönen soll (siehe  $\blacktriangleright$  [8.7 Signaltöne](#page-50-0)).

#### **Sehen Sie dazu auch**

■ [Signaltöne \[](#page-50-0)▶ [51\]](#page-50-0)

## <span id="page-36-0"></span>6.7 Graph

![](_page_36_Figure_7.jpeg)

## <span id="page-36-1"></span>6.7.1 Temperaturverlauf

![](_page_36_Picture_185.jpeg)

## <span id="page-36-2"></span>6.8 Betrieb beenden

![](_page_36_Picture_186.jpeg)

– Prüfen Sie die Oberflächentemperatur der Flächen, bevor Sie sie berühren.

![](_page_37_Figure_2.jpeg)

- 1. Schalten Sie die aktive Gerätefunktionen aus (Soll-Werte zurückdrehen).
- 2. Entnehmen Sie das Beschickungsgut.
- 3. Schalten Sie das Gerät am Hauptschalter aus.
- 4. Bei Ausstattung mit wechselseitiger Türverriegelung ist die Tür der Grauraumseite (ControlCOCKPIT-Seite) nach dem Ausschalten immer entriegelt und die der Reinraumseite verriegelt.

## <span id="page-38-0"></span>7. Störungen, Warn- und Fehlermeldungen

![](_page_38_Picture_3.jpeg)

#### **Sehen Sie dazu auch**

■ [Typenschild \[](#page-12-0)▶ [13\]](#page-12-0)

## <span id="page-38-1"></span>7.1 Warnmeldung der Überwachungsfunktion

## Ist im Menümodus der Signalton bei Alarm aktiviert (▶[8.7](#page-50-0)  [Signaltöne,](#page-50-0) erkennbar am Lautsprechersymbol  $\blacklozenge$ ), wird der Alarm zusätzlich durch einen Intervallton signalisiert.

Durch Drücken der Bestätigungstaste kann der Warnton vorübergehend bis zum nächsten Auftreten eines Alarmereignisses ausgeschaltet werden.

#### **Sehen Sie dazu auch**

■ [Signaltöne \[](#page-50-0)▶ [51\]](#page-50-0)

![](_page_38_Picture_241.jpeg)

## <span id="page-38-2"></span>7.1.1 Temperaturüberwachung

*i*

![](_page_39_Picture_1.jpeg)

![](_page_39_Picture_239.jpeg)

## <span id="page-39-0"></span>7.2 Störungen, Bedienprobleme und Gerätefehler

![](_page_39_Picture_240.jpeg)

# memmerh

![](_page_40_Picture_134.jpeg)

## <span id="page-40-0"></span>7.2.1 Stromausfall

![](_page_40_Picture_135.jpeg)

## <span id="page-41-0"></span>8. Menümodus

Im Menümodus können Gerätegrundeinstellungen vorgenommen, Programme geladen oder Protokolle exportiert werden; außerdem kann das Gerät justiert werden.

Lesen Sie die Beschreibung der jeweiligen Funktionen auf den folgenden Seiten, bevor Sie Menüeinstellungen verändern, um zu verhindern, dass Gerät und/oder Beschickungsgut möglicherweise beschädigt werden.

![](_page_41_Picture_5.jpeg)

- ▶ Drücken Sie auf die Taste **MENU**, um in den Menümodus zu gelangen.
- $\Rightarrow$  Das Gerät kehrt dann wieder in den Betriebsmodus zurück. Gespeichert werden nur Änderungen, die durch Drücken der Bestätigungstaste übernommen wurden.
- $\Rightarrow$  Sie können den Menümodus jederzeit wieder verlassen, indem Sie erneut die **MENU**‑Taste drücken.

## <span id="page-41-1"></span>8.1 Übersicht

Nach Drücken der MENU-Taste wechseln die Anzeigen in den Menümodus:

![](_page_41_Figure_11.jpeg)

## <span id="page-41-2"></span>8.2 Grundlegende Bedienung im Menümodus am Beispiel Spracheinstellung

Generell werden im Menümodus alle Einstellungen wie im Betriebsmodus vorgenommen: Anzeige aktivieren, mit dem Drehknopf einstellen und mit der Bestätigungstaste übernehmen.

Was genau Sie tun müssen, wird im Folgenden am Beispiel Einstellung der Sprache beschrieben. Entsprechend können alle weiteren Einstellungen vorgenommen werden. Die möglichen Einstellungen werden im Folgenden beschrieben.

![](_page_42_Picture_203.jpeg)

## <span id="page-42-1"></span><span id="page-42-0"></span>8.3 Setup

### 8.3.1 Übersicht

In der Anzeige **SETUP** können eingestellt werden:

- die IP-Adresse und die Subnetmask der Ethernet-Schnittstelle des Geräts (beim Anschluss an ein Netzwerk)
- die Einheit der Temperaturanzeige (°C oder °F, siehe ▶[8.3.3 Einheit](#page-44-0))
- die Art der Temperaturüberwachung (TWW oder TWB, Alarm Temp; siehe  $\blacktriangleright$  [6.6.1](#page-32-1)  [Temperaturüberwachung](#page-32-1) (nur bei Ausrüstung mit einem zweiten Temperaturfühler, Option A6))
- die Arbeitsweise der digitalen Rückwärtsuhr mit Zielzeitangabe (Timer Mode, siehe  $\blacktriangleright$  [6.5.2 Digitale Rückwärtsuhr](#page-29-0))
- die Art des Einschubs (Gitterrost oder Blech, siehe ▶[8.3.6 Art des Einschubs \(Gitterrost](#page-45-0) [oder Blech\)](#page-45-0))

![](_page_43_Picture_1.jpeg)

- die Heizleistungsverteilung (siehe ▶[8.3.7 Balance\)](#page-45-1)
- Fernbedienung (siehe  $\blacktriangleright$  [8.3.8 Fernbedienung](#page-46-0))
- Gateway (siehe  $\blacktriangleright$  [8.3.9 Gateway](#page-46-1))

![](_page_43_Picture_5.jpeg)

Wenn das Setup-Menü mehr Einträge enthält, als in der Anzeige dargestellt werden können, ist dies an der Kennzeichnung "1/2" ersichtlich. Das bedeutet, dass es noch eine zweite "Seite" mit Einträgen gibt.

Um zu den verborgenen Einträgen zu gelangen, scrollen Sie mit dem Drehknopf über den untersten Eintrag hinaus. Die Seitenanzeige springt dann auf "2/2".

#### **Sehen Sie dazu auch**

- [Einheit \[](#page-44-0)▶ [45\]](#page-44-0)
- [Digitale Rückwärtsuhr \[](#page-29-0)▶ [30\]](#page-29-0)
- [Art des Einschubs \(Gitterrost oder Blech\) \[](#page-45-0)▶ [46\]](#page-45-0)
- [Balance \[](#page-45-1)▶ [46\]](#page-45-1)
- **[Fernbedienung \[](#page-46-0)**▶ [47\]](#page-46-0)
- [Gateway \[](#page-46-1)▶ [47\]](#page-46-1)
- [Temperaturüberwachung \[](#page-32-1)▶ [33\]](#page-32-1)

#### <span id="page-43-0"></span>8.3.2 IP-Adresse und Subnetzmaske

Wenn das Gerät oder mehrere Geräte in einem Netzwerk betrieben werden sollen, muss jedes zur Identifikation eine eigene, individuelle IP-Adresse haben. Jedes Gerät wird standardmäßig mit der IP-Adresse 192.168.100.100 ausgeliefert.

![](_page_43_Figure_18.jpeg)

![](_page_43_Picture_19.jpeg)

ð Der Eintrag **IP-Adresse** wird automatisch markiert.

![](_page_43_Picture_21.jpeg)

2. Bestätigen Sie die Auswahl mit der Bestätigungstaste.

 $\Rightarrow$  Es wird automatisch der erste Ziffernblock der IP-Adresse markiert.

![](_page_44_Picture_157.jpeg)

### <span id="page-44-0"></span>8.3.3 Einheit

![](_page_44_Picture_158.jpeg)

Hier kann eingestellt werden, ob die Temperaturen in °C oder °F angezeigt werden sollen.

#### <span id="page-44-1"></span>8.3.4 Temperaturüberwachung

![](_page_44_Picture_159.jpeg)

### <span id="page-44-2"></span>8.3.5 Timer Mode

![](_page_44_Picture_160.jpeg)

Hier kann eingestellt werden, welche Art der Temperaturschutzklasse nach DIN 12 880:2007‑5 – TWW oder TWB – verwendet werden soll (Beschreibung ab ▶[6.6 Überwachungsfunktion\)](#page-32-0).

#### **Sehen Sie dazu auch**

- [Überwachungsfunktion \[](#page-32-0)▶ [33\]](#page-32-0)
- [Überwachungsfunktion \[](#page-32-0)▶ [33\]](#page-32-0)

Hier kann eingestellt werden, ob die digitale Rückwärtsuhr mit Zielzeitangabe (siehe [}](#page-29-0)[6.5.2 Digitale Rückwärtsuhr](#page-29-0)) sollwertabhängig arbeiten soll oder nicht – das heißt, ob die Timerlaufzeit erst beginnen soll, wenn das entsprechende Toleranzband um die Solltemperatur erreicht ist **®**, oder bereits unmittelbar nach dem Aktivieren des Timers Ⓐ.

![](_page_44_Figure_15.jpeg)

memm

*i*

Wird das Temperaturtoleranzband im sollwertabhängigen Betrieb verlassen, wird die Timerlaufzeit unterbrochen und bei Wiedererreichen der Temperatur fortgesetzt.

#### **Sehen Sie dazu auch**

2 [Digitale Rückwärtsuhr \[](#page-29-0)[}](#page-29-0) [30\]](#page-29-0)

#### <span id="page-45-0"></span>8.3.6 Art des Einschubs (Gitterrost oder Blech)

![](_page_45_Picture_113.jpeg)

Hier muss eingestellt werden, welche Art Einschub (Gitterrost oder Blech) verwendet wird. Die Auswahl **Blech** ermöglicht die Anpassung der Regelfunktion an das unterschiedliche Strömungsverhalten im Innenraum bei der Verwendung von optionalen Einschiebeblechen anstatt der im Standardlieferumfang enthaltenen Gitterroste.

#### <span id="page-45-1"></span>8.3.7 Balance

Bei Geräten ab der Größen 55 kann die Heizleistungsverteilung (Balance) zwischen den oberen und unteren Heizgruppen anwendungsspezifisch korrigiert werden. Der Einstellbereich beträgt –50% bis +50%.

Verteilung der Heiz-/Kühlleistung (Beispiel):

Die Einstellung –20% (links) bewirkt, dass die unteren Heizelemente mit 20% weniger Leistung arbeiten als die oberen. Die Einstellung +30% (rechts) bewirkt, dass die unteren Heizelemente mit 30% mehr Leistung arbeiten als die oberen. Die Einstellung 0% stellt die werkseitige Verteilung wieder her.

![](_page_45_Figure_13.jpeg)

obere Heizleistung

![](_page_45_Picture_15.jpeg)

untere Heizleistung  $+30%$ 

![](_page_45_Picture_114.jpeg)

#### <span id="page-46-0"></span>8.3.8 Fernbedienung

![](_page_46_Picture_2.jpeg)

### <span id="page-46-1"></span>8.3.9 Gateway

![](_page_46_Picture_4.jpeg)

*i*

## <span id="page-46-2"></span>8.4 Datum und Zeit

 $12.00$ GMT 01-00 Im Setup-Eintrag Fernbedienung kann eingestellt werden, ob das Gerät fernbedient werden soll und wenn ja, in welchem Modus. Einstellmöglichkeiten sind:

memme

- Off **Lesen**
- Schreiben + Lesen
- Schreiben + Alarm

Wenn sich das Gerät im Fernbedienungsbetrieb befindet, ist dies am Symbol  $\Phi$  in der Temperaturanzeige erkennbar. In den Einstellungen **Schreiben + Lesen** und **Schreiben + Alarm** kann das Gerät nicht mehr am ControlCOCKPIT bedient werden, so lange, bis die Fernbedienung wieder ausgeschaltet (Einstellung **Off**) oder auf Lesen umgestellt wurde.

Um die Fernbedienungsfunktion nutzen zu können, sind Programmierkenntnisse und spezielle Bibliotheken erforderlich.

Der Setup-Eintrag Gateway dient dazu, zwei Netzwerke mit unterschiedlichen Protokollen zu verbinden. Der Gateway wird auf die gleiche Art eingestellt wie die IP-Adresse (siehe ▶[8.3.2 IP-Adresse und Subnetzmaske](#page-43-0)).

#### **Sehen Sie dazu auch**

■ [IP-Adresse und Subnetzmaske \[](#page-43-0)▶ [44\]](#page-43-0)

In der Anzeige **ZEIT** können Datum und Uhrzeit, Zeitzone und Sommerzeit festgelegt werden. Änderungen sind nur im manuellen Betrieb möglich.

Stellen Sie immer zunächst die Zeitzone und Sommerzeit ja/nein ein, bevor Sie Datum und Uhrzeit einstellen. Vermeiden Sie es, die eingestellte Zeit danach noch einmal zu verändern, da es sonst zu Lücken oder Überlagerungen bei der Aufzeichnung von Messwerten kommen kann. Soll die Zeit dennoch geändert werden, sollte unmittelbar davor oder danach kein Programm laufen.

- 1. Drücken Sie die Aktivierungstaste rechts neben der Anzeige **ZEIT**.
	- ð Die Anzeige wird vergrößert und automatisch die erste Einstellmöglichkeit (**Datum**) markiert.

![](_page_46_Picture_19.jpeg)

![](_page_47_Picture_154.jpeg)

## <span id="page-47-0"></span>8.5 Kalibrieren

![](_page_47_Picture_4.jpeg)

Wir empfehlen das Gerät jährlich zu kalibrieren, um eine einwandfreie Regelung zu gewährleisten.

## <span id="page-47-1"></span>8.5.1 Temperaturkalibrierung

*i*

Die Geräte sind werkseitig temperaturkalibriert und justiert. Sollte eine Nachjustierung erforderlich werden, – zum Beispiel durch Einfluss des Beschickungsgutes – kann das Gerät anhand dreier selbstgewählter Abgleichtemperaturen kundenspezifisch justiert werden:

- Cal1 Temperaturabgleich bei niedriger Temperatur
- Cal2 Temperaturabgleich bei mittlerer Temperatur
- Cal3 Temperaturabgleich bei hoher Temperatur

Zur Temperaturkalibrierung wird ein kalibriertes Referenzmessgerät benötigt.

![](_page_48_Picture_1.jpeg)

![](_page_48_Figure_2.jpeg)

Beispiel: Temperaturabweichung soll korrigiert werden

![](_page_48_Picture_111.jpeg)

<span id="page-49-0"></span>![](_page_49_Picture_172.jpeg)

# memmerh

<span id="page-50-0"></span>![](_page_50_Picture_164.jpeg)

<span id="page-51-0"></span>![](_page_51_Picture_147.jpeg)

- $\Rightarrow$  Die Übertragung beginnt.
- $\Rightarrow$  Die Statusanzeige informiert über den Fortschritt.

![](_page_52_Picture_2.jpeg)

## <span id="page-52-1"></span><span id="page-52-0"></span>8.9 USER-ID

#### 8.9.1 Beschreibung

Mit der Funktion USER-ID ist es möglich, die Einstellung einzelner (z.B. Temperatur) oder aller Parameter zu sperren, so dass sie am Gerät nicht mehr verändert werden können, z.B. unbeabsichtigt oder durch Unbefugte.

![](_page_52_Picture_6.jpeg)

### <span id="page-52-2"></span>8.9.2 USER-ID aktivieren und deaktivieren

![](_page_52_Picture_8.jpeg)

![](_page_52_Picture_9.jpeg)

![](_page_52_Picture_10.jpeg)

![](_page_53_Picture_57.jpeg)

■ Eintrag **Deaktivieren** wählen.

## <span id="page-54-0"></span>9. Wartung und Instandhaltung

<span id="page-54-2"></span><span id="page-54-1"></span>![](_page_54_Picture_161.jpeg)

![](_page_55_Picture_1.jpeg)

Wir empfehlen, das Gerät jährlich zu kalibrieren (siehe  $\blacktriangleright$ [8.5](#page-47-0) [Kalibrieren](#page-47-0)), um eine einwandfreie Regelung zu gewährleisten.

#### **Sehen Sie dazu auch**

■ [Kalibrieren \[](#page-47-0)▶ [48\]](#page-47-0)

## <span id="page-55-0"></span>9.3 Instandhaltung und Service

Instandhaltungs- und Servicearbeiten dürfen nur von Fachpersonal von Memmert und qualifizierten Dienstleistern ausgeführt werden.

![](_page_55_Picture_7.jpeg)

## <span id="page-56-0"></span>10. Lagerung, Transport und Entsorgung

## <span id="page-56-1"></span>10.1 Lagerung und Transport

- Das Gerät darf nur unter folgenden Bedingungen gelagert und transportiert werden:
- Trocken und in einem geschlossenen, staubfreien Raum
- Vom Stromnetz getrennt

## <span id="page-56-2"></span>10.2 Entsorgung

![](_page_56_Picture_8.jpeg)

Dieses Produkt unterliegt der Richtlinie 2012/19/EG über Elektro- und Elektronik-Altgeräte (WEEE) des Europäischen Parlaments bzw. des EU-Ministerrats. Dieses Gerät ist in Ländern, die diese Richtlinie bereits in nationales Recht umgesetzt haben, nach dem 13. August 2005 in Verkehr gebracht worden. Es darf nicht im normalen Hausmüll entsorgt werden. Zur Entsorgung wenden Sie sich bitte an Ihren Händler oder an den Hersteller. Infizierte, infektiöse oder mit gesundheitsgefährdenden Stoffen kontaminierte Geräte sind von der Rücknahme ausgeschlossen. Bitte beachten Sie auch alle weiteren Vorschriften in diesem Kontext.

Wenn das Gerät entsorgt werden soll, machen Sie bitte den Türverschluss unbrauchbar, damit nicht beispielsweise spielende Kinder im Gerät eingeschlossen werden können.

Das ControlCOCKPIT des Geräts enthält eine Lithiumbatterie. Entfernen Sie sie und entsorgen Sie sie gemäß den jeweiligen landesspezifischen Vorschriften.

![](_page_56_Figure_12.jpeg)

Hinweis für Deutschland:

Das Gerät nicht bei öffentlichen oder kommunalen Sammelstellen abgeben.

![](_page_57_Picture_14.jpeg)

![](_page_57_Picture_15.jpeg)

![](_page_58_Picture_0.jpeg)

![](_page_58_Picture_12.jpeg)

Durchreicheschrank UFTS

Betriebsanleitung D39050 Stand 02/2024 Deutsch